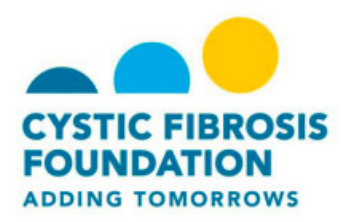

# **Register for CF Climb**

The Climb page allows you to search for and register for an event in your area. allows you to search for and register for an event in<br>register as an individual or team is:<br>ticipation options.<br>stails about yourself.<br>ne terms.<br>ur registration.<br>payment of registration fee.

The process to register as an individual or team is:

- Select participation options.
- Provide details about yourself.
- Agree to the terms.
- Submit your registration.
- Complete payment of registration fee.

# **To register for CF Climb:**

- 1. On the Climb page, click **Find a Climb/Team**.
- 2. Enter you zip code in the **Find a Find Climb near you** field.
- 3. Click **Search.**
- 4. Select the ride from the results that display.

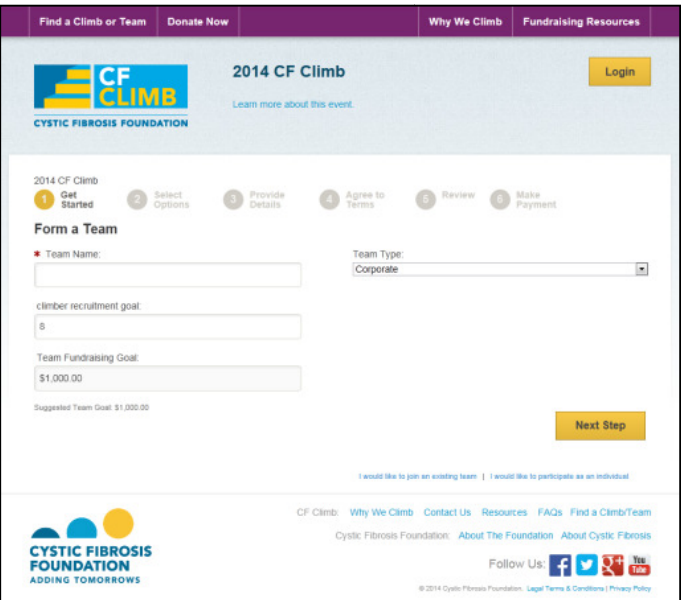

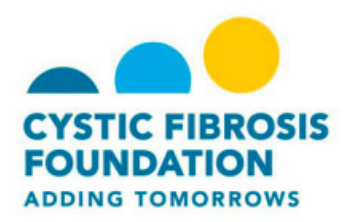

#### 5. On the **Get Started** page:

- a. Enter a name for your team
- a. Enter a name for your team<br>b. Determine the number of climbers who will participate with you.
- c. Identify the amount of your fundraising goal.
	- tify the amount of your fundraising goal.<br>• The average CF Climb team raises at least \$2,500.
- d. Select the team type.
- e. Click **Next Step.**

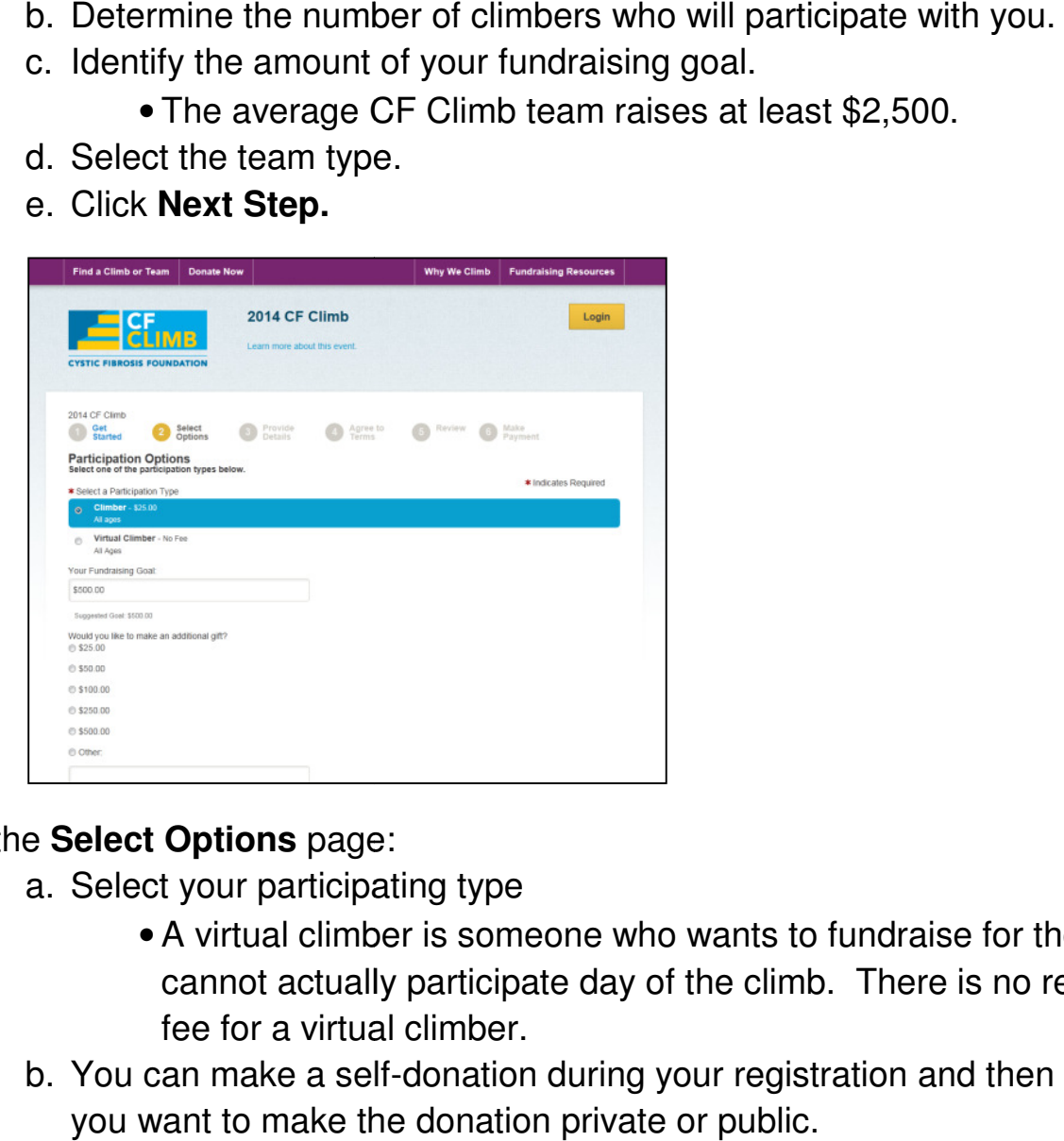

# 6. On the **Select Options** page:

- a. Select your participating type
	- A virtual climber is someone who wants to fundraise for the event, but cannot actually participate day of the climb. There is no registration fee for a virtual climber.
- b. You can make a self-donation during your registration and then determine if you want to make the donation private or public.
- c. Click **Next Step.**

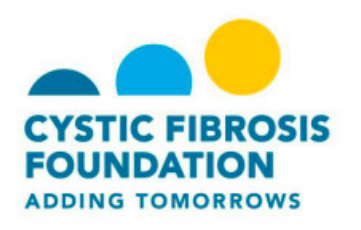

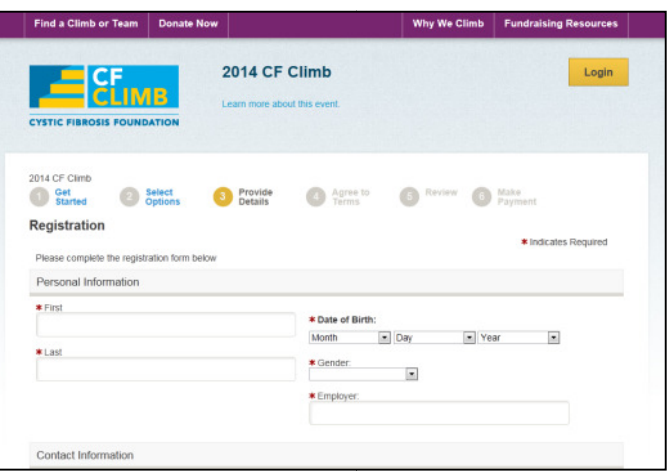

#### 7. On the **Provide Details** page:

- a. If you are a returning user, enter your user name and password.
	- You can also login using your social media accounts.
	- If you are a new user click Join as a New Participant.
- b. Provide your personal information, including first and last name, date of birth, gender, and employer. You can also login using your social media accounts.<br>If you are a new user click Join as a New Participant.<br>de your personal information, including first and last name,<br>gender, and employer.<br>a user name, password, and then
- c. Enter a user name, password, and then re-enter your password.
- d. Continue to complete the additional information fields including:
	- T-shirt size.
	- Mobile phone number.
- 1. By entering your phone number you are agreeing to receive Climb updates. updates. boxtom the additional information fields including:<br>
b complete the additional information fields including:<br>
rt size.<br>
le phone number.<br>
By entering your phone number you are agreeing to receive CF<br>
Climb updates.<br>
oyer N
	- Employer Name.
	- Your reason for riding and Your reason for riding connection to the CF Foundation.
- e. Click **Next Step.**

# 8. On the **Agree to Terms** page:

- a. Review the Waiver.
- b. Check the box to agree to the terms.
- c. Click **Next Step.**

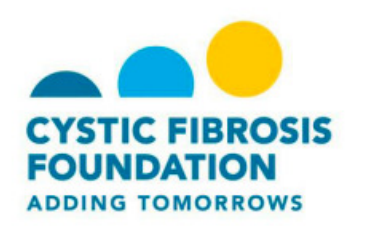

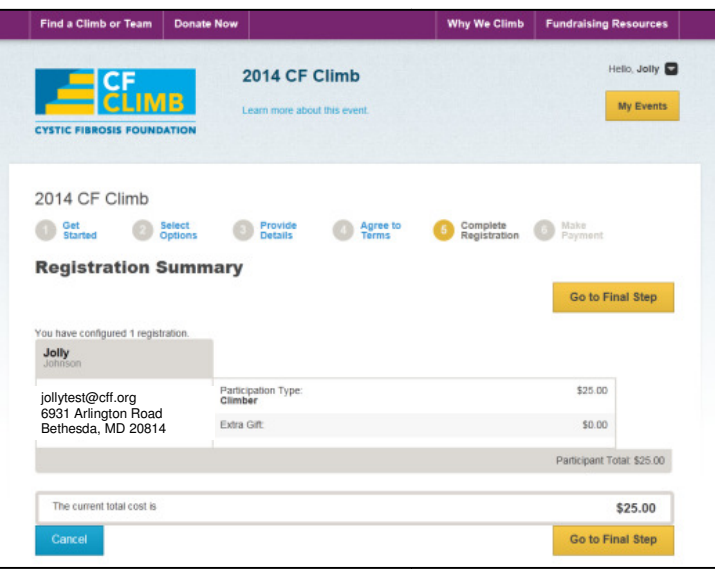

- 9. Review the information on the **Registration Summary** page page.
- 10. When you are ready to submit your registration and make your payment, click **Complete Registration Registration.**

\*IMPORTANT! You will not be registered until you Submit Payment on the next page. Clicking **Complete Registration** does not complete your full registration.

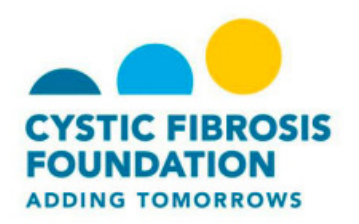

#### 11. On the **Submit Payment** page:

- a. Participants have the option to pay by credit card or PayPal.
- b. If you choose to pay by PayPal, you will be directed to another page.
- b. If you choose to pay by PayPal, you will be directed to another page.<br>c. If you choose to pay by credit card, enter your card number and billing information at the bottom of the page.
- information at the bottom of the page.<br>d. Click **Process Payment** to complete your registration.

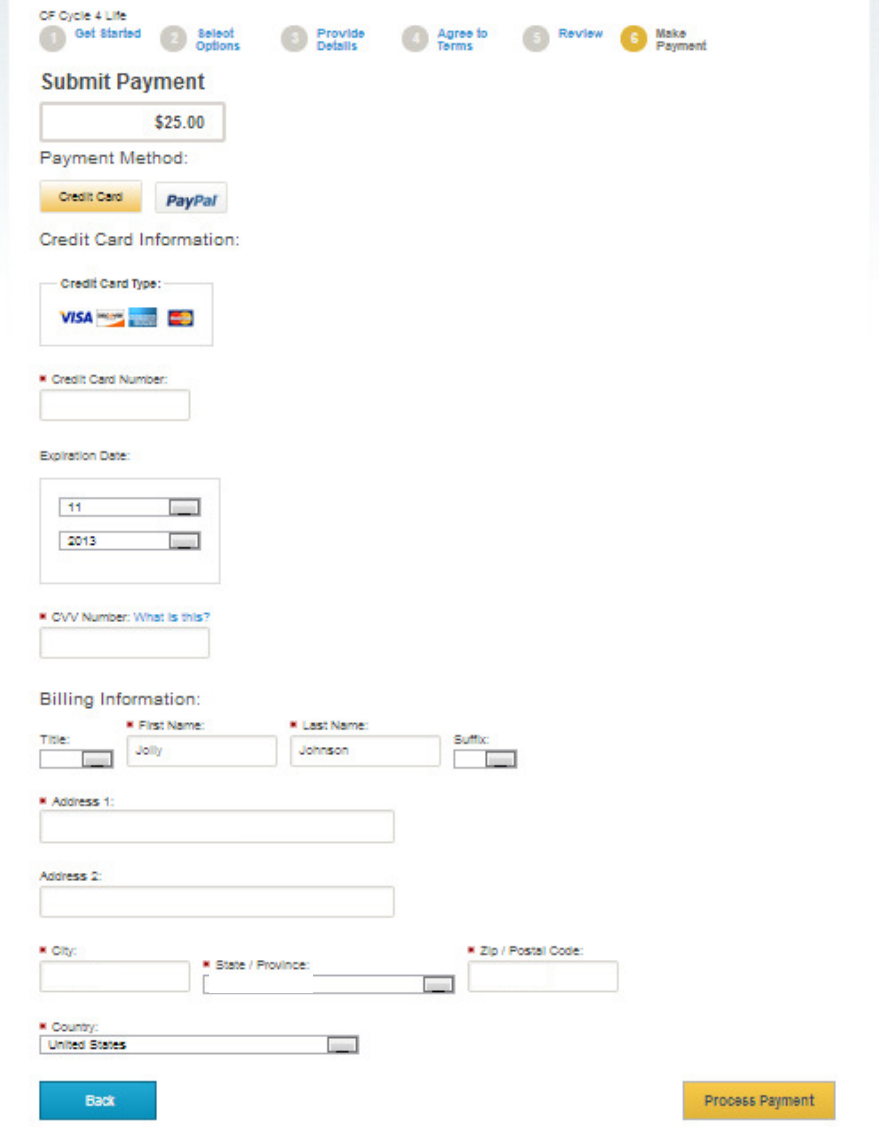

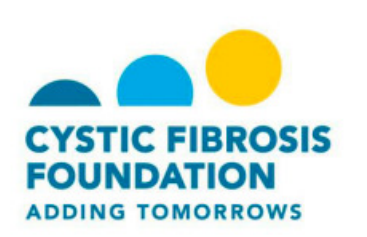

12. Once you see the **Thanks for Registering** page, you have completed the registration process.

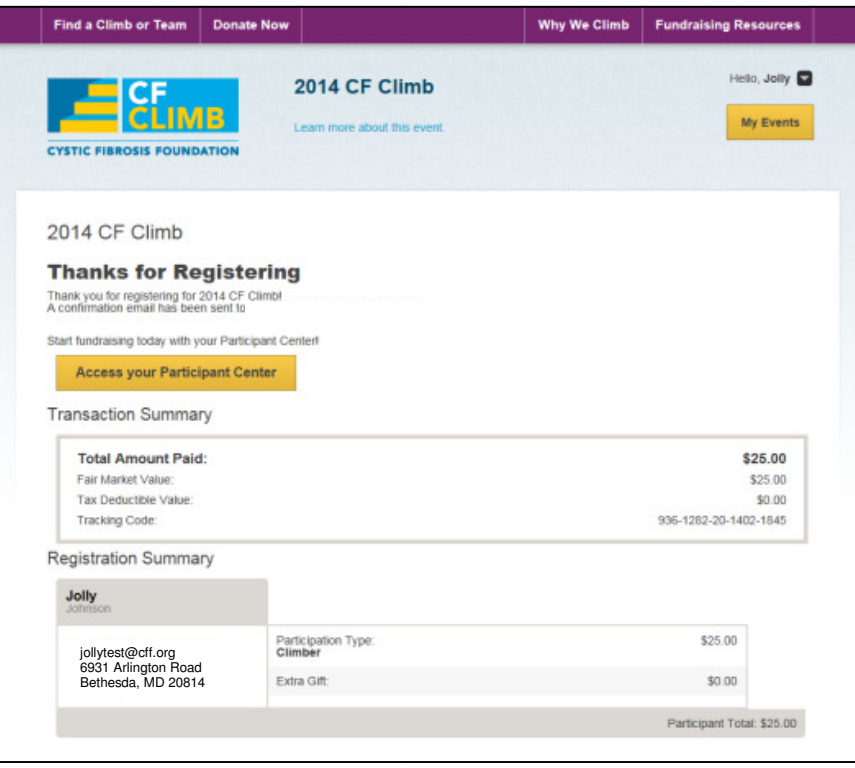